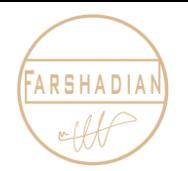

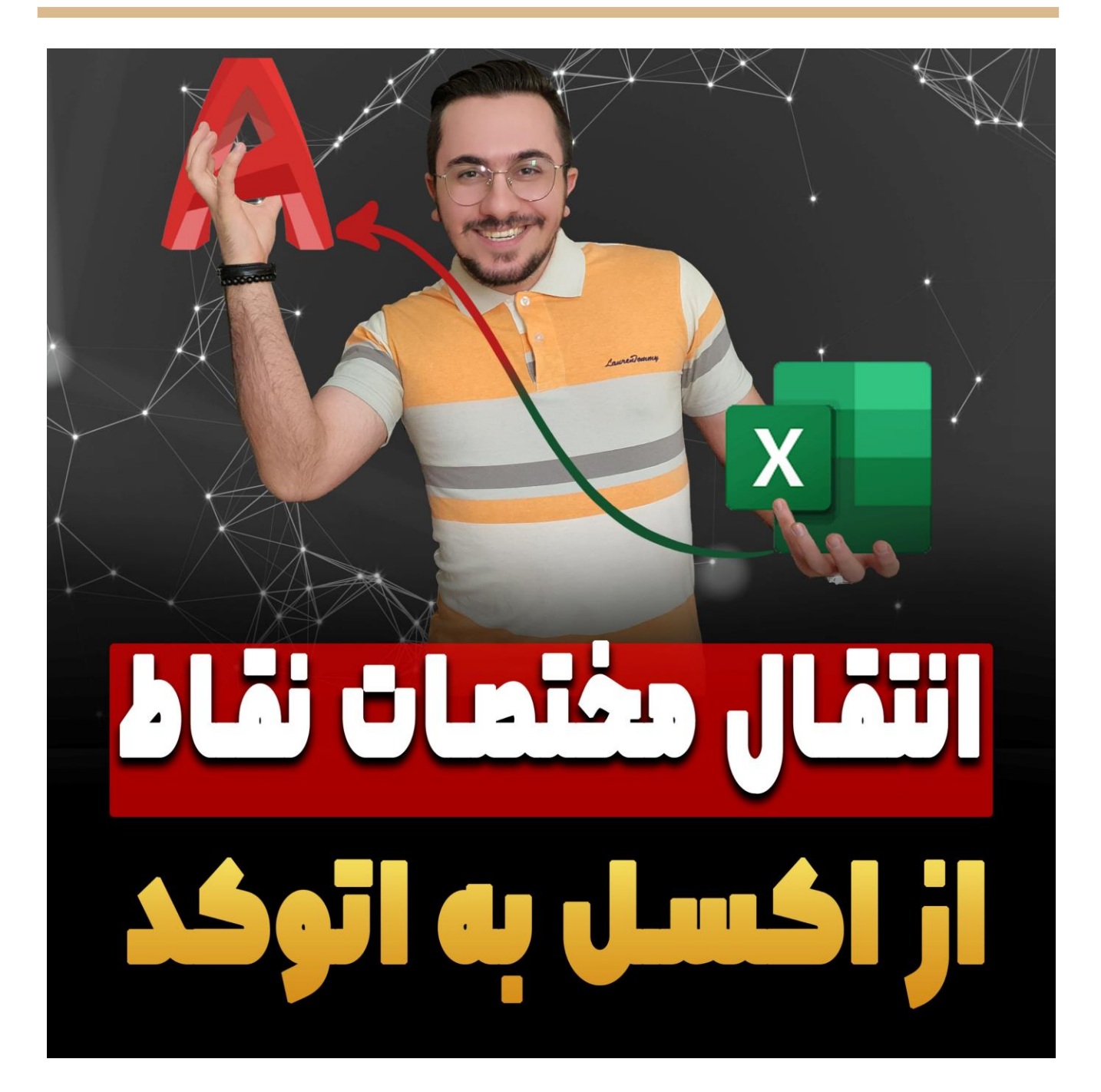

امیدوارم حالتون عالی باشه و پر از انرژی باشید : ( ( در این مقاله میریم سراغ انتقال مختصات از اکسل به اتوکد که یکی از پر تکرار ترین سواالت هنرجو ها می باشد و اگر که آموزش انتقال [مختصات](https://mohammadfarshadian.com/coordinates-transfer-autocad-excel/) از اتوکد به اکسل را هنوز ندیده اید ، اول آن آموزش را مشاهده و بعد سراغ این آموزش بیایید تا مطالب را بهتر درک کنید.

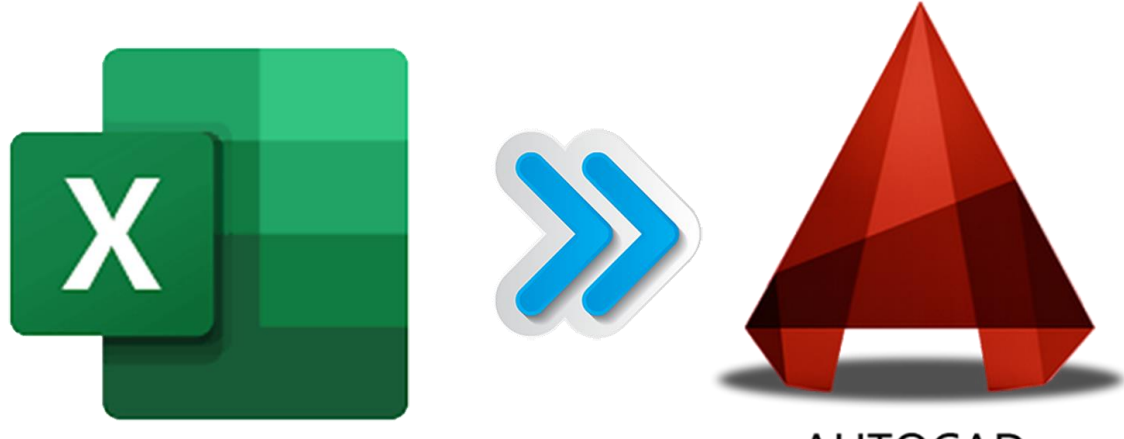

**AUTOCAD** 

## **انتقال مختصات از اکسل به اتوکد**

برای این انتقال باید ابتدا فایل اکسل مورد نیاز را ایجاد کنید که این فایل نقاطی هستند که اگر بر روی اتوکد پیاده سازی شوند تشکیل دهنده چندین نقطه روی صفحه اتوکد می شوند ، این فایل باید شامل مختصات نقاط به صورت z.y.x باشد ، اکنون برای شروع انتقال مختصات ازاکسل به اتوکد همانند تصویر زیر ، درمحیط نرم افزار اکسل دستور Concatenate را تایپ میکنیم.

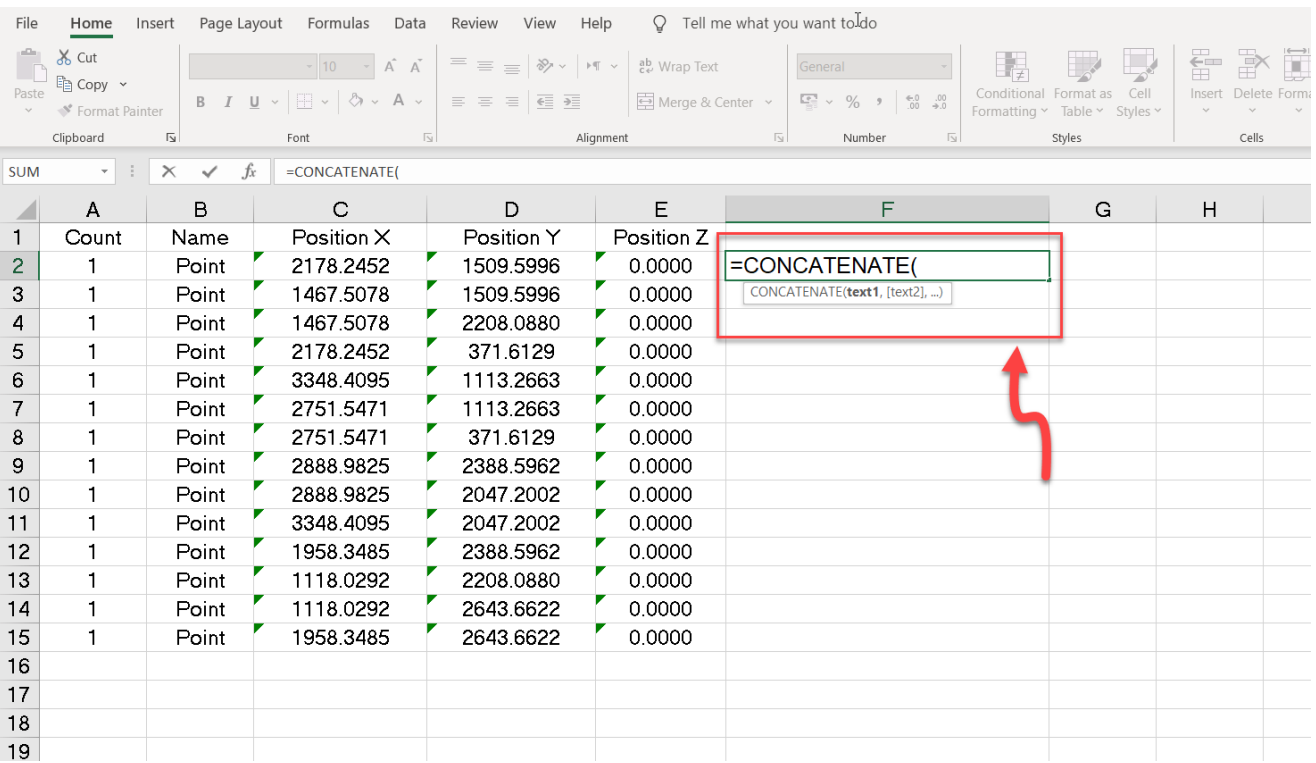

در این مرحله اگر اعداد خروجی گرفته شده از اتوکد خروجی گرفته شده اند خیالمان راحت است که ردیف و ستون اعداد درست هستند ، ولی اگر این مختصات را از زمین برداشت کرده اید و میخواهید از اکسل به اتوکد انتقال دهید باید ترتیب این اعداد را طبق ترتیبی که فایل اتوکد آن را میخواند بچینید ) به تریتب نقطه x و y و z ( ، در این مرحله باید در ستون F و ردیف 2 یعنی 2F فرمولی را وارد کنیم و برای وارد کردن فرمول کافیست تایپ کنید co =و اینجا دستور های زیادی به شما نمایش داده می شود که ما دستور Concatenate را انتخاب می کنیم و بعد روی سلول 2C کلیک می کنیم تا نام سلول کلیک شده داخل پرانتز فرمول ظاهر شود.

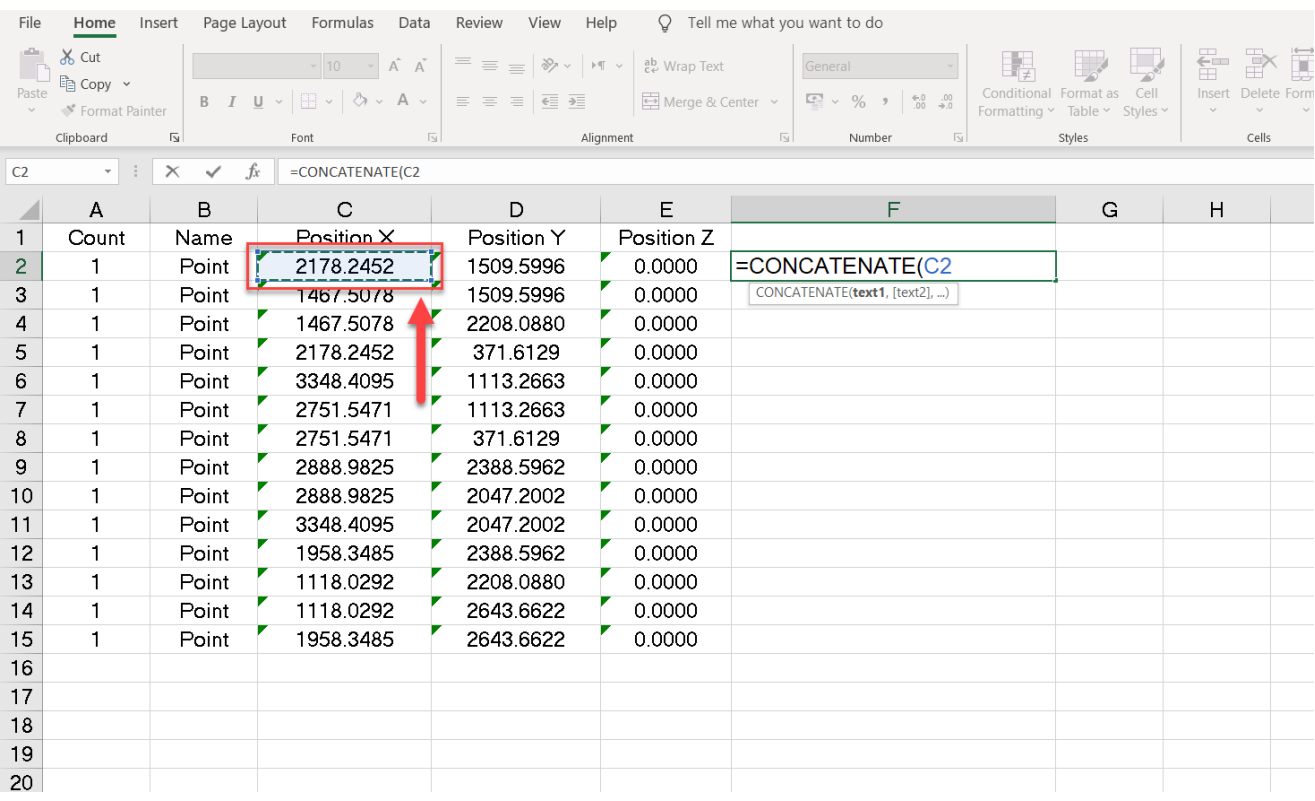

حاال برای اینکه نقاط بعدی را هم مشخص کنیم ، بعد از انتخاب سلول اول باید به اینصورت بنویسید :

=Concatenate(C2,",",D2

شاید برای نوشتن کاما و دابل کوتیشن ها مشکل داشته باشید که این در هر کیبوردی متفاوت است و باید برای کیبورد خودتون پیدا کنید که این عالئم در کجا هستند تا فرمول را کامل کنید و بعد روی سلول 2D هم کلیک می کنیم تا به فرمول اضافه شود.

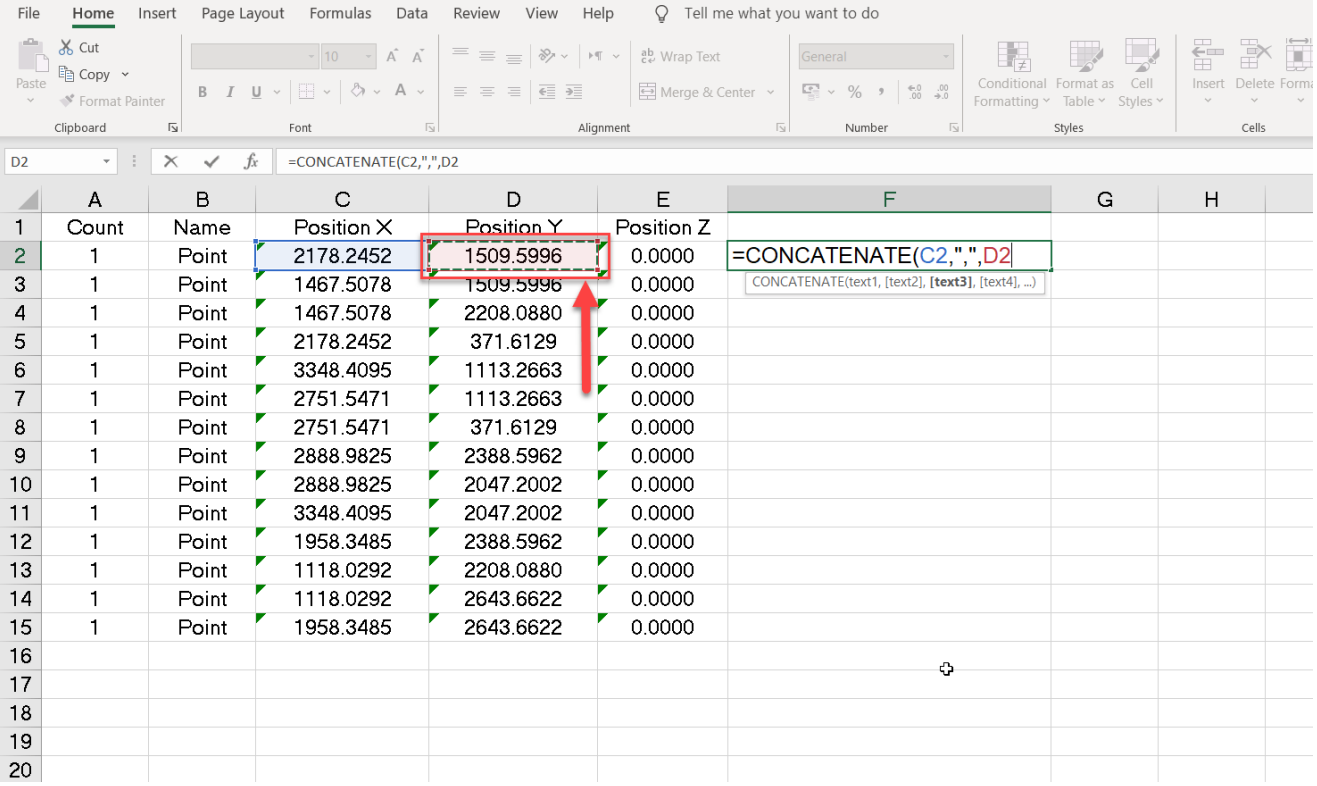

در این مرحله از آموزش انتقال نقاط از تکست به اتوکد ، بعد از انتخاب نقطه دوم یا همان محور Y ، همانطور که گفته شد عالمت کاما و دابل کوتیشن را مانند مرحله قبل وارد میکنیم ، بعد از اینکار باید نقطه سوم را هم مشخص کنیم و بدین منظور بر روی سلول 3E که تشکیل دهنده محور Z است کلیک میکنیم ، و سپس کلید اینتر را میزنیم تا تمامی نقاط با یکدیگر جمع شوند و 70 درصد کار تا اینجا جمع شده است.

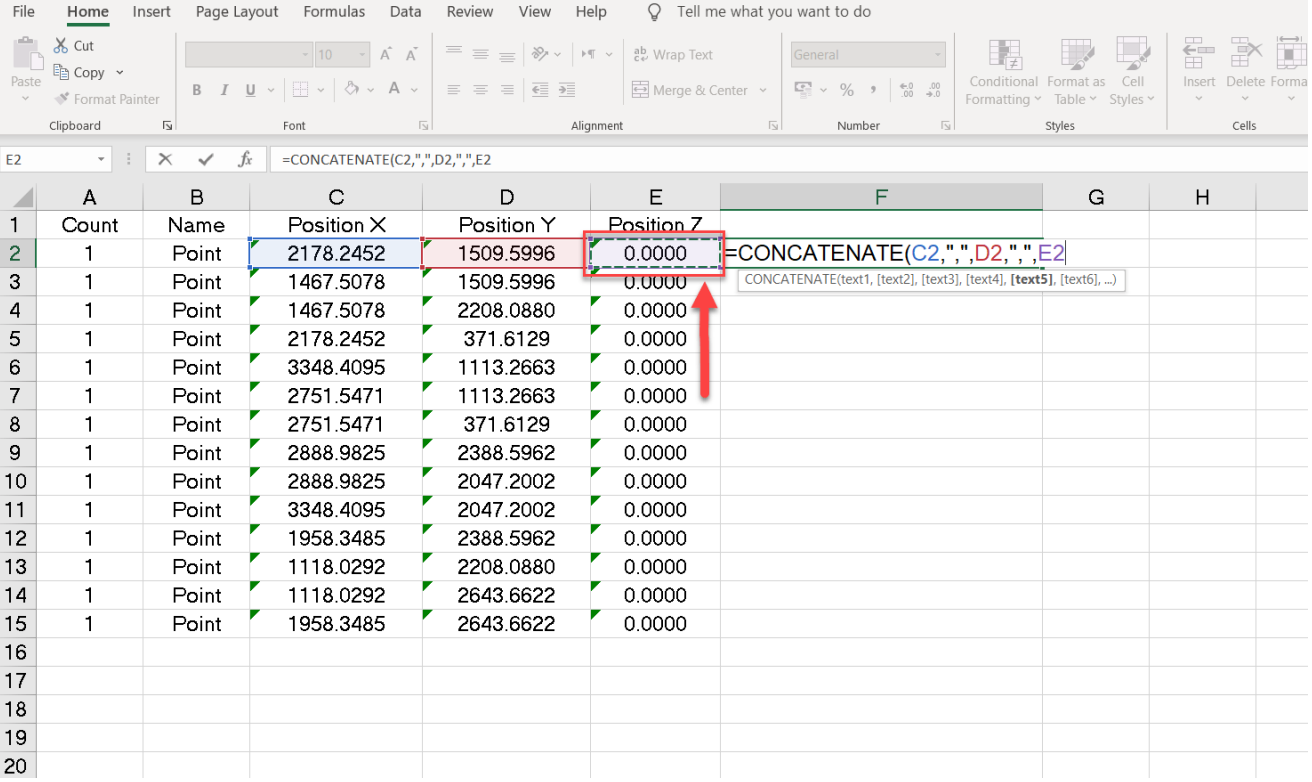

## در این بخش از آموزش انتقال مختصات از اکسل به اتوکد برای اینکه فرمول مورد نظر برای تمامی نقاط اجرا شود ،

همانند تصویر زیر ماوس را به گوشه سمت راست سلول حرکت میدهیم تا عالمت + مشخص شود.

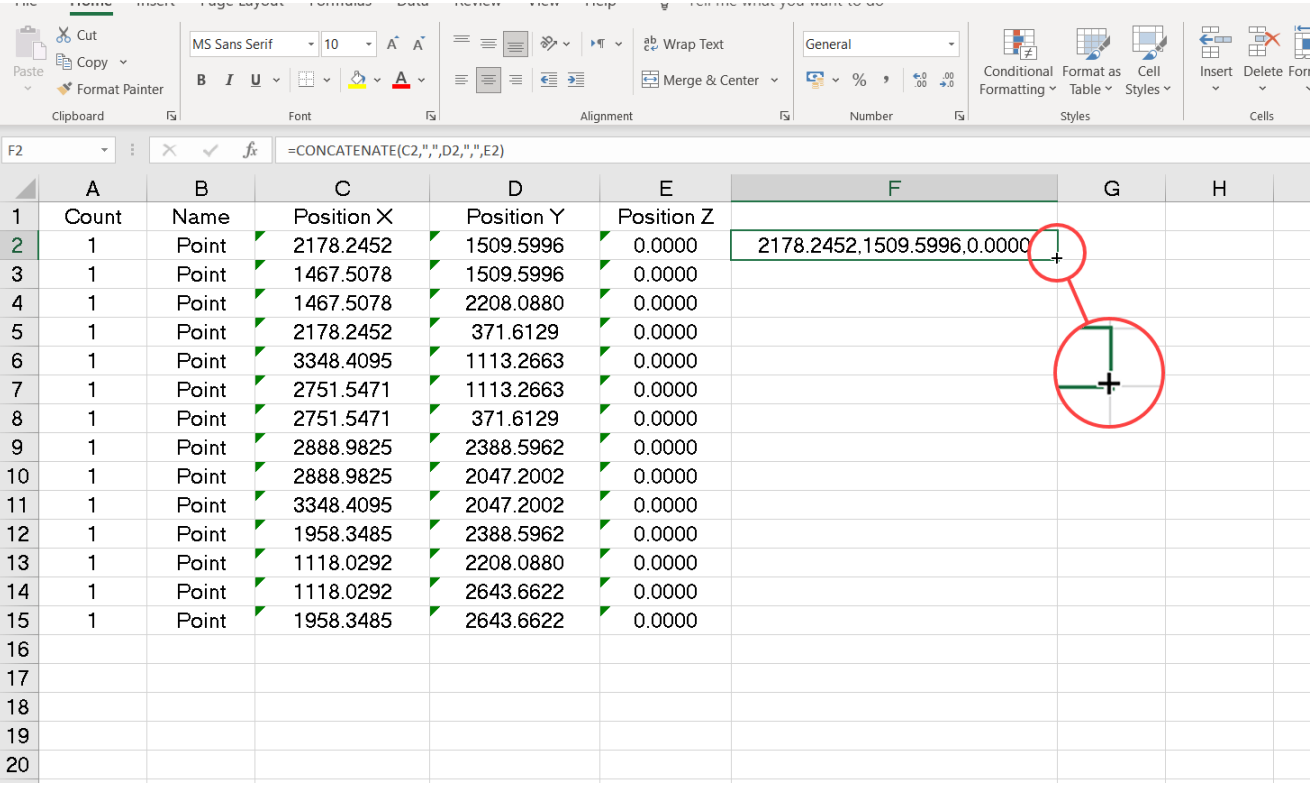

سپس مطابق تصویر پایین برروی عالمت + کلیک و آن را به سمت پایین میکشیم ، تا فرمول مورد نظر برای تمامی سلول ها اجرا شود ، اکنون برای انتقال مختصات از اکسل به اتوکد ، تمامی سلول های ستون F را Select و کپی میکنیم ، برای اینکار میتوانید از کلید C+CTRL هم استفاده کنید.

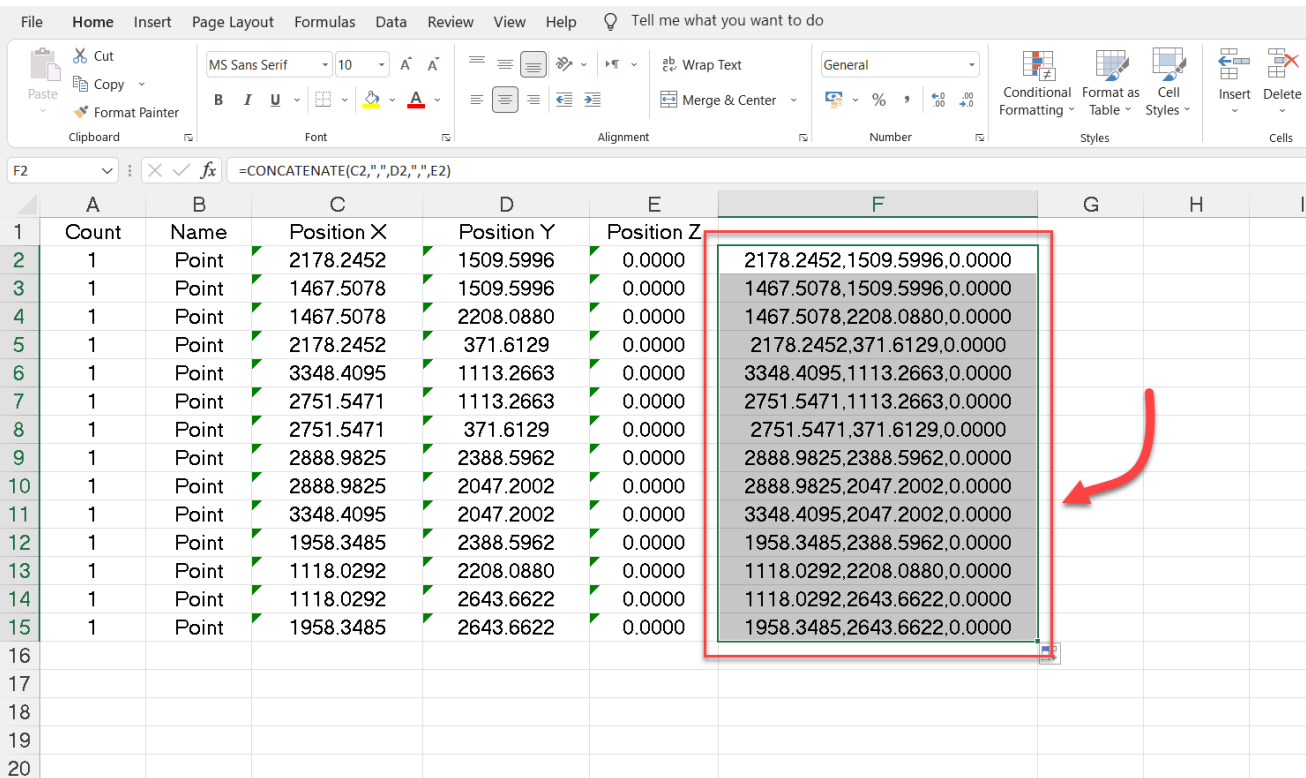

## **ترسیم نقاط برداشت شده در اتوکد**

در این بخش از اموزش انتقال مختصات نقاط ازاتوکد به اکسل ، بعد از اینکه تمامی مراحل باال را به درستی انجام دادیم و نقاط مورد نظر را جهت ترسیم در اتوکد کپی کردیم ، وارد نرم افزار اتوکد میشویم و یک فایل جدید برای ترسیم نقاط متقل شده از اکسل به اتوکد ایجاد میکنیم ، سپس همانند تصویر زیر بر روی گزینه Draw کلیک میکنیم تا زبانه مورد نظر جهت طی کردن مراحل باقی مانده به نمایش در آید.

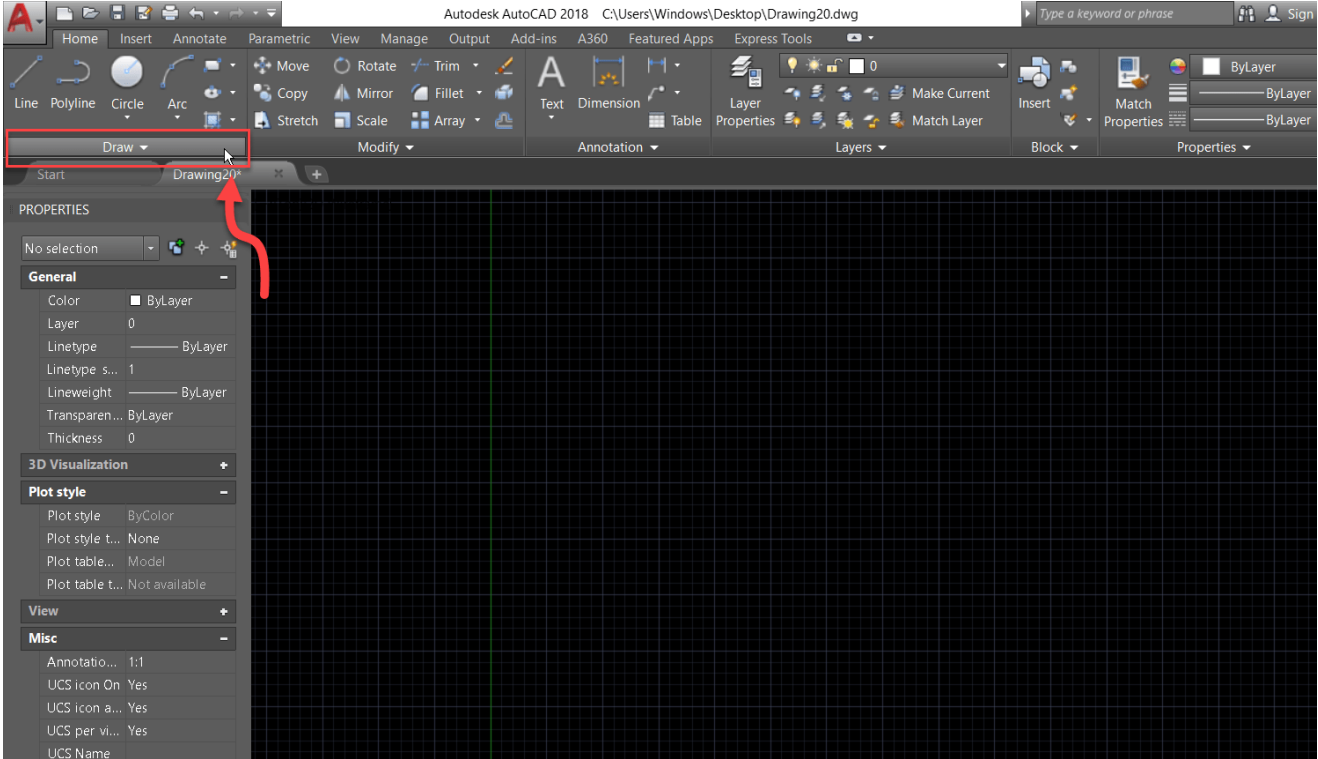

بعد از باز شدن زبانه مورد نظر همانند تصویر زیرجهت ترسیم نقاط برروی دستور Point Multiple کلیک

Autodesk AutoCAD 2018 C:\Users\Windows\Desktop\Drawing20.dwg 四旦 Manage Output Add-ins A360 Featured Apps Express Tools  $\bullet$  $\overline{\mathbf{z}_{\text{u}}}$  $\frac{1}{2}$  Move  $\bigcirc$  Rotate  $\sqrt{-1}$  Trim  $\sqrt{-1}$ A 园 H·  $9 \times 100$  $\mathbf{r}$ 민. ByLayer p. e  $\bullet$  Copy A Mirror **C** Fillet **+** Fil  $\rightarrow$   $\stackrel{\bullet}{\rightarrow}$   $\stackrel{\bullet}{\rightarrow}$   $\stackrel{\bullet}{\rightarrow}$  Make Current  $\ddot{\mathbf{e}}$ . × · ByLa A Y Layer 1 号 名 今 当 Make Current<br>| Table Properties 字 号 歌 今 号 Match Layer  $Match$ <br>Properties Line Polyline Insert  $\frac{Ar}{f}$ Stretch Scale Paray +  $\mathbb{R}$ .  $\mathbf{z}^{\mu}$  . - ByLay Modify  $\blacktriangledown$ Layers  $\blacktriangledown$ Annotation  $\blacktriangledown$ Block  $\overline{\phantom{a}}$ Properties  $\blacktriangleright$  $\sim$   $F$   $\sim$   $\mid$   $\forall$   $\mid$   $\sim$   $\sim$  $\overline{+}$ o r **BE** E.  $\frac{1}{2}$  Dr  $w$  $\overline{1}$   $\overline{1}$   $\overline{1}$   $\overline{2}$   $\overline{3}$   $\overline{4}$ No selection 4 General **ByLayer** Linetype ByLayer Dr W **3D Visualization Plot style** 嘴卡 ction Plot style ByCol<br>Plot style t... None **View** Misc Annotatio... UCS icon a... Yes<br>UCS per vi... Yes

بعد از اجرای دستور مورد نظر ، همانند تصویر زیر در بخش line Command کلید V+CTRL را میزنیم ، تا نقاط منتقل شده از اکسل به اتوکد را ، جهت ترسیم وارد محیط نرم افزار کنیم.

میکنیم.

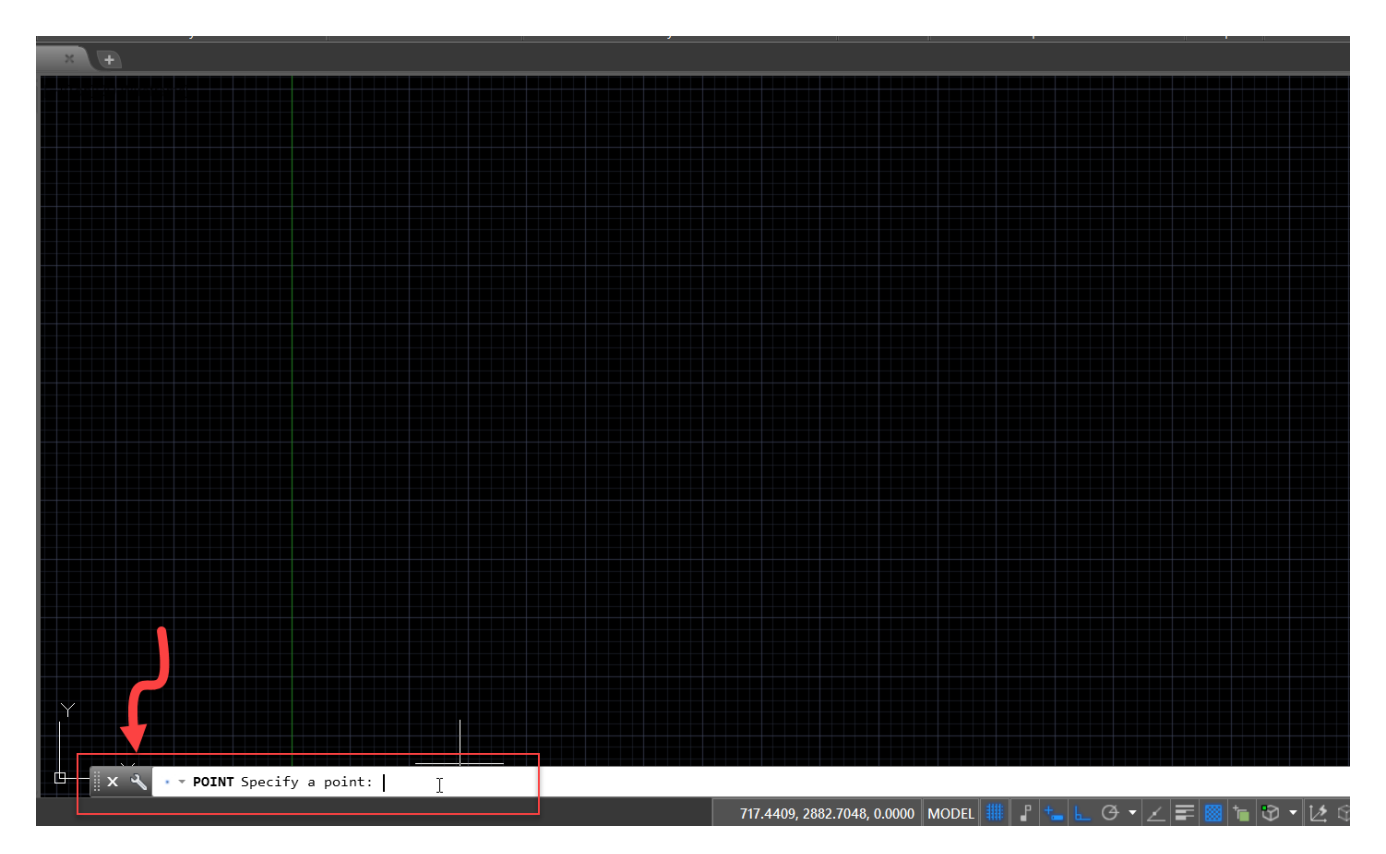

بعد از کپی کردن ، نقاط کپی شده به دلیل ریز بودن قابل مشاهده نیستند و سایز کوچکی دارند ، برای اینکه سایز نقاط منتقل شده از اکسل به اتوکد را افزایش دهیم ، دستور style Point را اجرا میکنیم ، برای اینکار شورتکات دستور موردنظر که همان Pt است را وارد و کلید اینتر را میزنیم ، سپس در پنجره باز شده سایز و شکل مورد نظر خود را انتخاب میکنیم ، که در رابطه با این دستور در مقاله انتقال نقاط از اتوکد به اکسل کامل توضیح داده ایم.

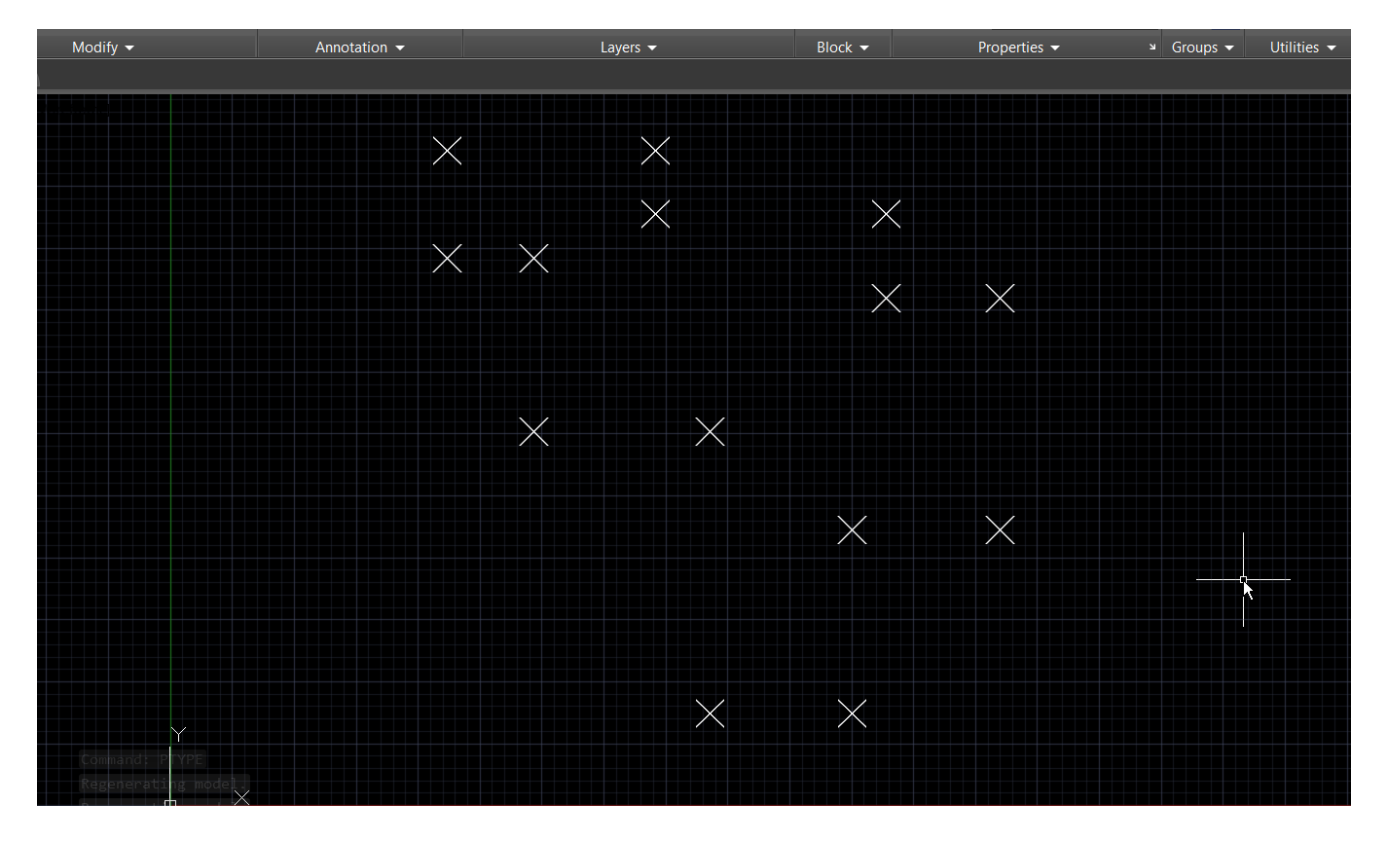

در مرحله آخر نقاط کپی شده را بهم وصل کرده ، و خروجی کار خود را مشاهده میکنیم.

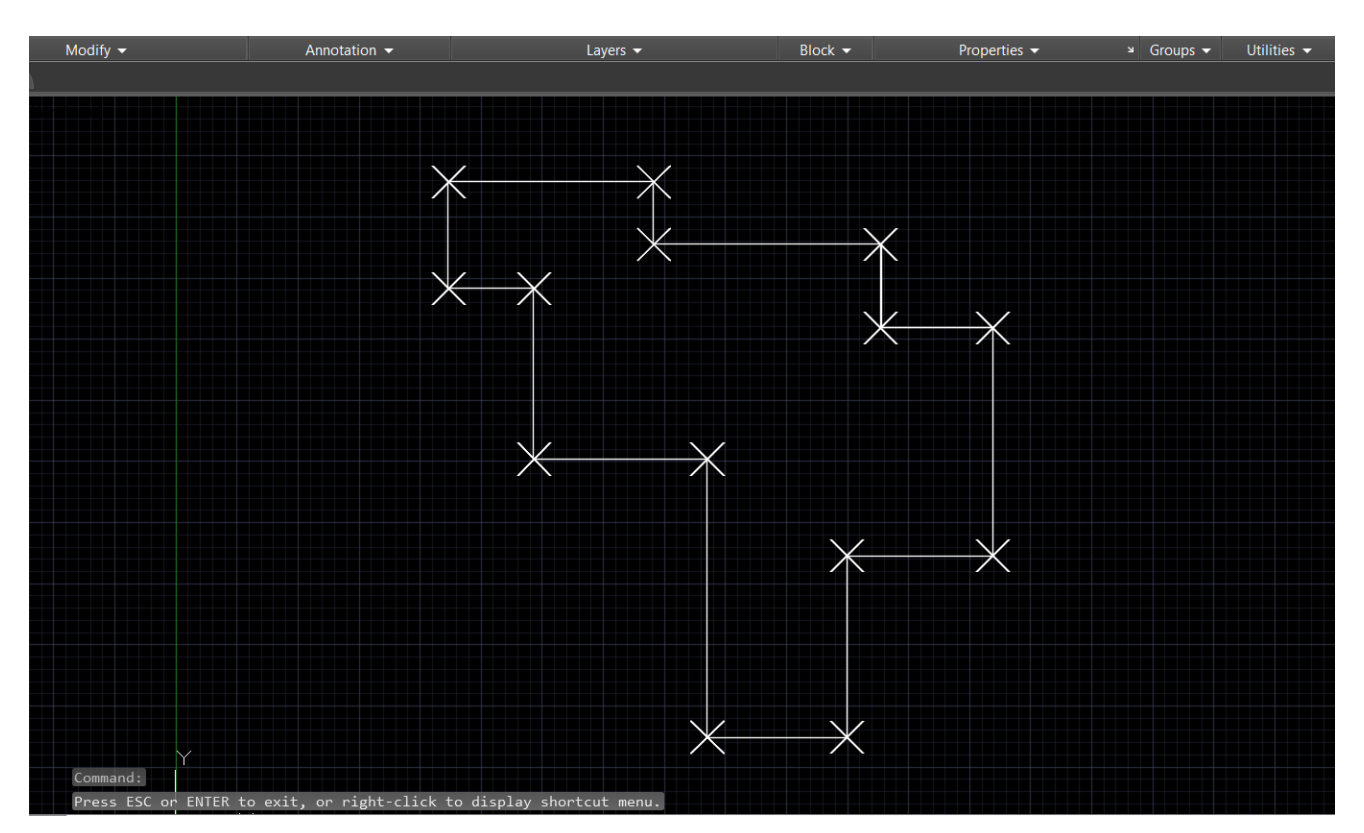

امیدوارم در این آموزش مطالب را به صورت کامل یاد گرفته باشید و از آن در پروژه هایتان استفاده کنید ، در این آموزش سعی کردم انتقال مختصات نقاط از اکسل به اتوکد و ترسیم آن را در کمترین زمان توضیح دهم. در ضمن ، در قسمت نظرات برای ما بنویسید که در چه فیلدی فعالیت میکنید و این آموزشی که یاد گرفتید در چه رشته ای به کار شما می آید؟ همینطور شما دوستان عزیز می توانید برای باالتر بردن مهارت خود در نرم افزار اتوکد آموزش های رایگان بیشتری را از قسمت زیر به رایگان تماشا کنید.

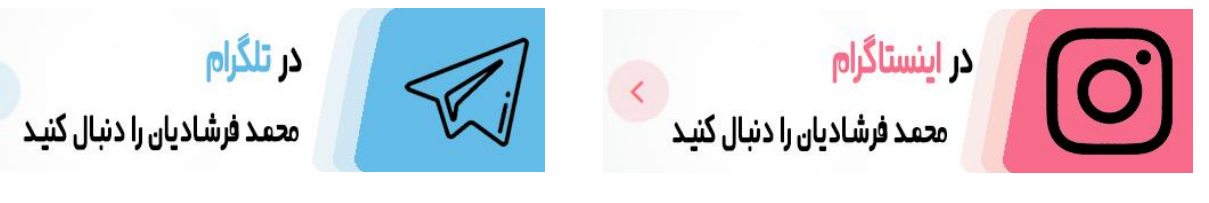

<t.me/mohammadfarshadian> <https://instagram.com/mohammad.farshadian>

**آموزش رایگان اتوکد :**

<https://mohammadfarshadian.com/autocad-training/>

**آموزش رایگان اتوکد دو بعدی :** <https://mohammadfarshadian.com/category/autocad-2d-training/>

**آموزش رایگان اتوکد سه بعدی :**

<https://mohammadfarshadian.com/category/autocad-3d-training/>

**لینک این مقاله :**

<https://mohammadfarshadian.com/coordinates-transfer-excel-autocad/>